# MAC-adresfiltering op RV315W VPN-routers Ī

## Doel

Een MAC-adres (Media Access Control) is een hardwareadres dat elk knooppunt van een netwerk uniek identificeert. MAC-adresfiltering verwijst naar een beveiligingstoegangscontrolemethode waarbij het 48-bits adres dat aan elke netwerkkaart is toegewezen, wordt gebruikt om de toegang tot een netwerk te bepalen. MAC-adresfiltering op een netwerk maakt netwerktoegang tot specifieke apparaten op specifieke tijdstippen mogelijk of ontkent. Deze optie is zeer nuttig voor de beheerder omdat het het verkeer en de hosts op het netwerk kan controleren. Dit artikel legt uit hoe u MAC-adresfiltering op de RV315W VPN-router kunt configureren.

### Toepassbaar apparaat

・ RV315W

## **Softwareversie**

•1.01.03

## Configuratie van MAC-adresfiltering

Stap 1. Meld u aan bij het web configuratieprogramma en kies Beveiliging > MACadresfiltering. De pagina MAC-adresfiltering wordt geopend:

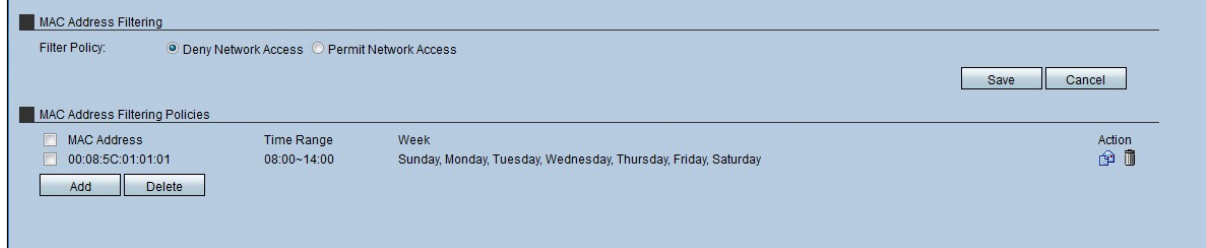

### MAC-adresfiltering

Dit gebied stelt de beheerder in staat om het filterbeleid te kiezen waaronder de MAC in het netwerk werkt in termen van toegang.

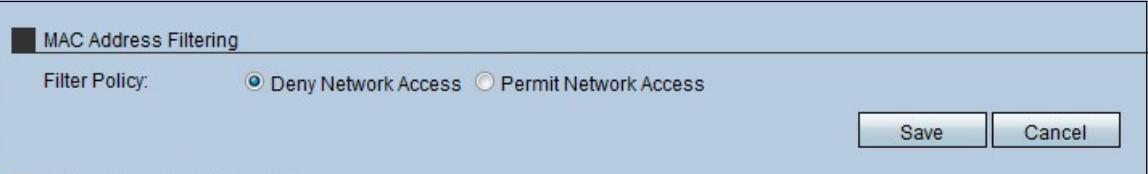

Stap 1. Klik op de radioknop voor het type filterbeleid dat door de RV315W wordt gebruikt. Er zijn twee soorten filters:

・ Deny Network Access - ontkent de toegang tot de MAC-adressen van het netwerk. Dit staat ook bekend als de "block list".

・ Netwerktoegang toestaan — Hiermee krijgt het netwerk toegang tot de MAC-adressen. Dit staat ook bekend als lijst van toegestane afwijkingen.

[Zie de woordenlijst voor aanvullende informatie.](/content/en/us/support/docs/smb/switches/Cisco-Business-Switching/kmgmt-2331-glossary-of-non-bias-language.html)

Stap 2. Klik op Opslaan

### MAC-adresfiltering

Dit gebied toont het huidige beleid van het Filteren van het MAC- Adres en staat de beheerder toe om dit beleid te vormen.

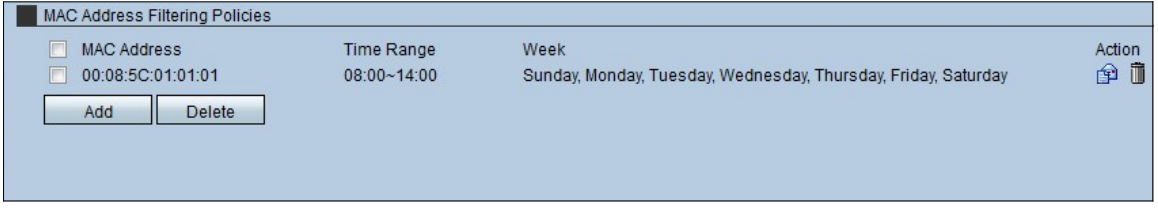

#### Een MAC-adresfiltering toepassen

Stap 1. Klik op Add om een nieuw MAC-adres aan het filterbeleid toe te voegen. Dit toont een nieuwe pagina van het Beleid van het Adres Filtering van MAC.

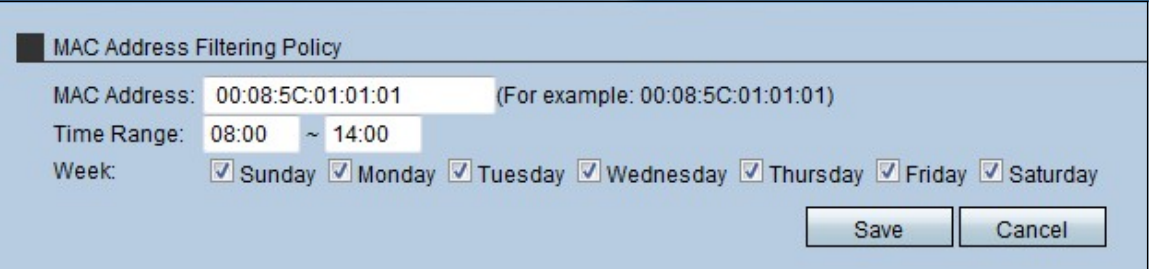

Stap 2. Voer het MAC-adres voor het beleid in het veld MAC-adres in.

Stap 3. Voer het tijdstip in waarop het beleid in het veld Tijdbereik effectief is.

Stap 4. Controleer het vakje van de dagen waarop het beleid effectief is.

Stap 5. Klik op Opslaan. Dit beleid wordt weergegeven in de lijst van MAC-adresfiltering.

#### Een MAC-adresfiltering bewerken

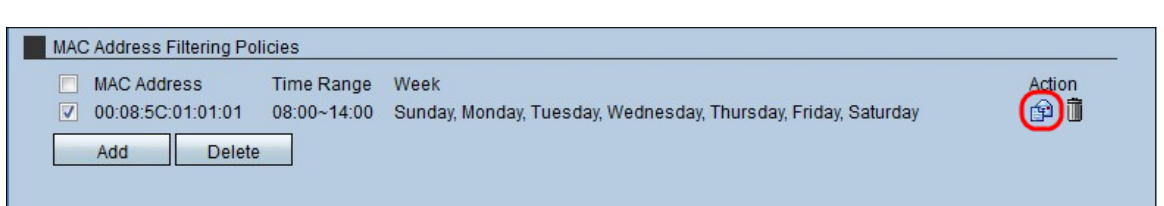

Stap 1. Controleer het aankruisvakje van het MAC-adresbeleid dat moet worden gewijzigd.

Stap 2. Klik onder het gedeelte Action op het pictogram Envelop om het MACadresfilterbeleid te bewerken.

### MAC-adresfiltering-beleid verwijderen

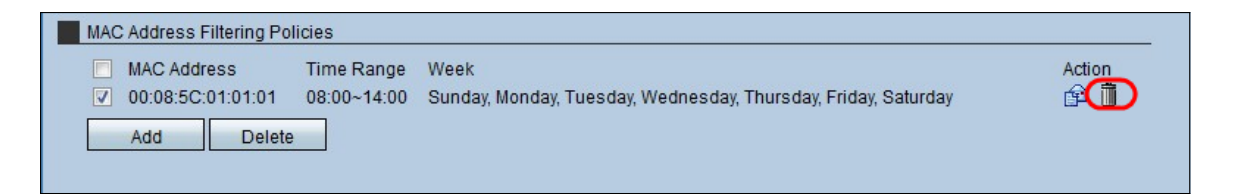

Stap 1. Controleer het aankruisvakje van het MAC-adresbeleid dat moet worden verwijderd.

Stap 2. Klik onder het gedeelte Actie op het pictogram Trashcan om het MACadresfilterbeleid te verwijderen.